0学期、春休みの課題についてのオンライン授業の際に使用する URL を送付いたします。 開始時刻の 10 分前よりご入室ください。

当日の接続の手順は以下のとおりです。

① 下記の URL リンクをクリックしてください。 <https://zoom.us/j/92616599758?pwd=bFNOWjlRTytPUUo4Q1U0S281aW1oUT09> ZOOM へのサインインが可能なパソコン(タブレット)であれば、 そのまま ZOOM に接続されます。 うまく接続がされない場合は、ミーティング ID「926 1659 9758」を入力し、 接続されましたら、パスコード「**663039**」を入力し、「ミーティングに参加」をクリック してください。

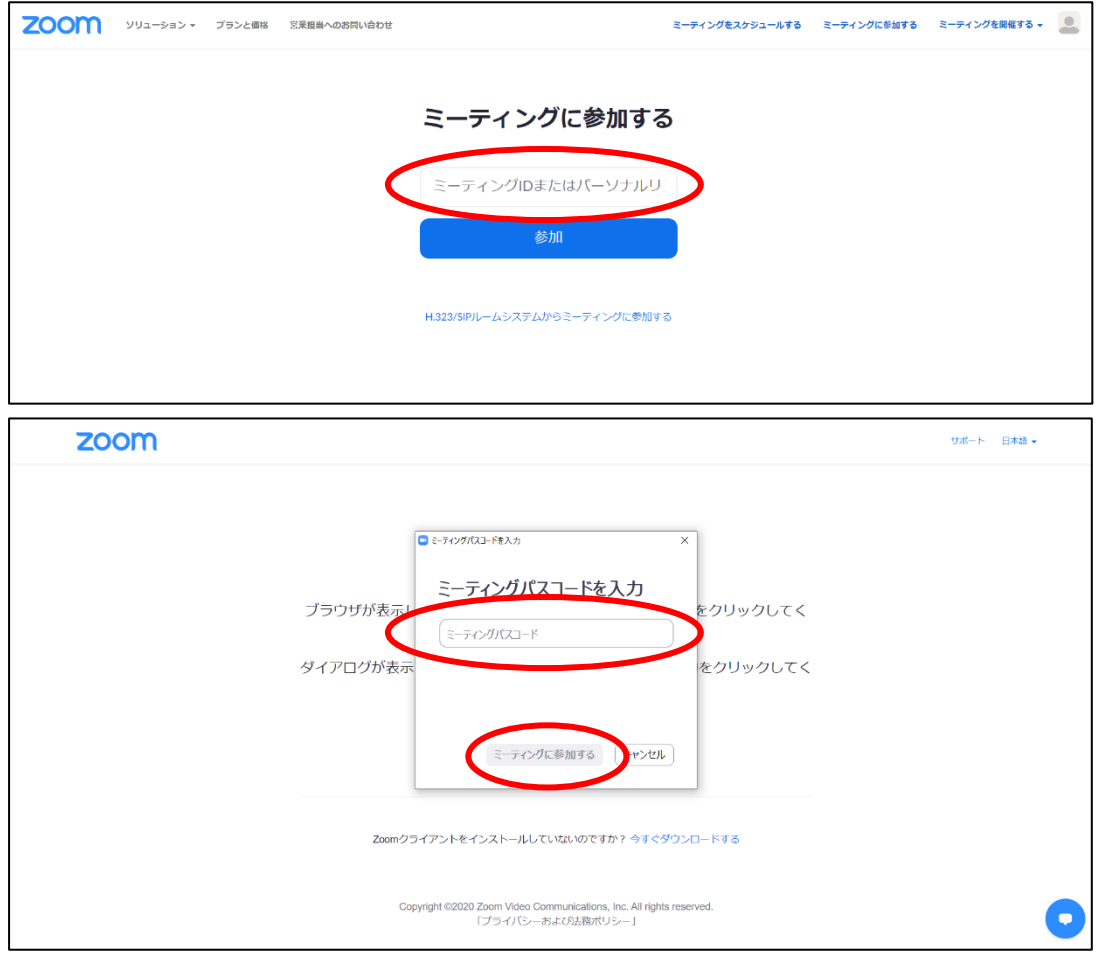

② 入室する際、『コンピューターでオーディオに参加』をクリックしてください。

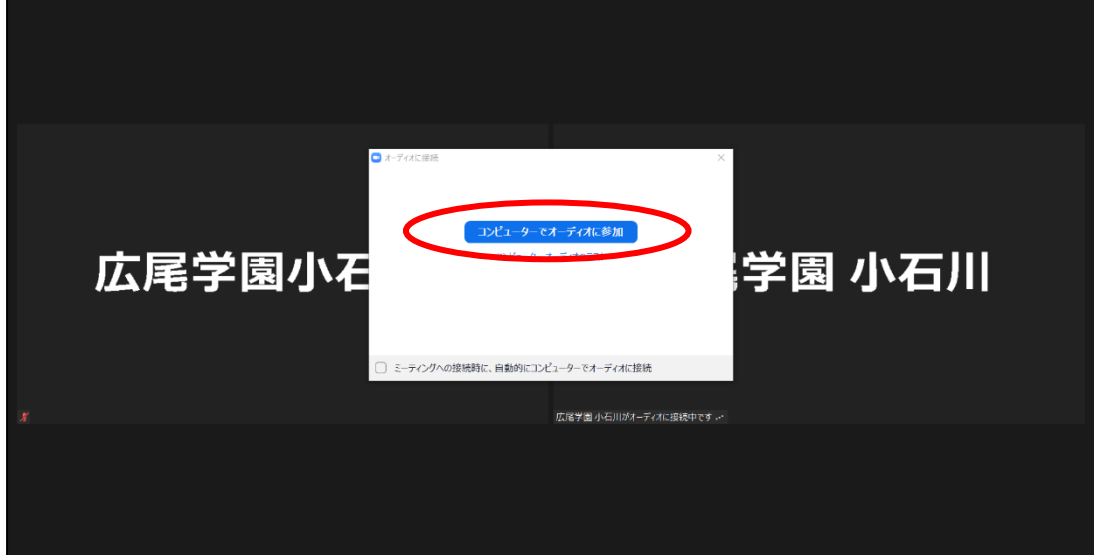

③ 入室されましたら、画面下部の参加者タブをクリックし、 さらに右側に表示されたご自身の欄にカーソルを合わせ、詳細をクリックして、 名前が分かるように変更してください。

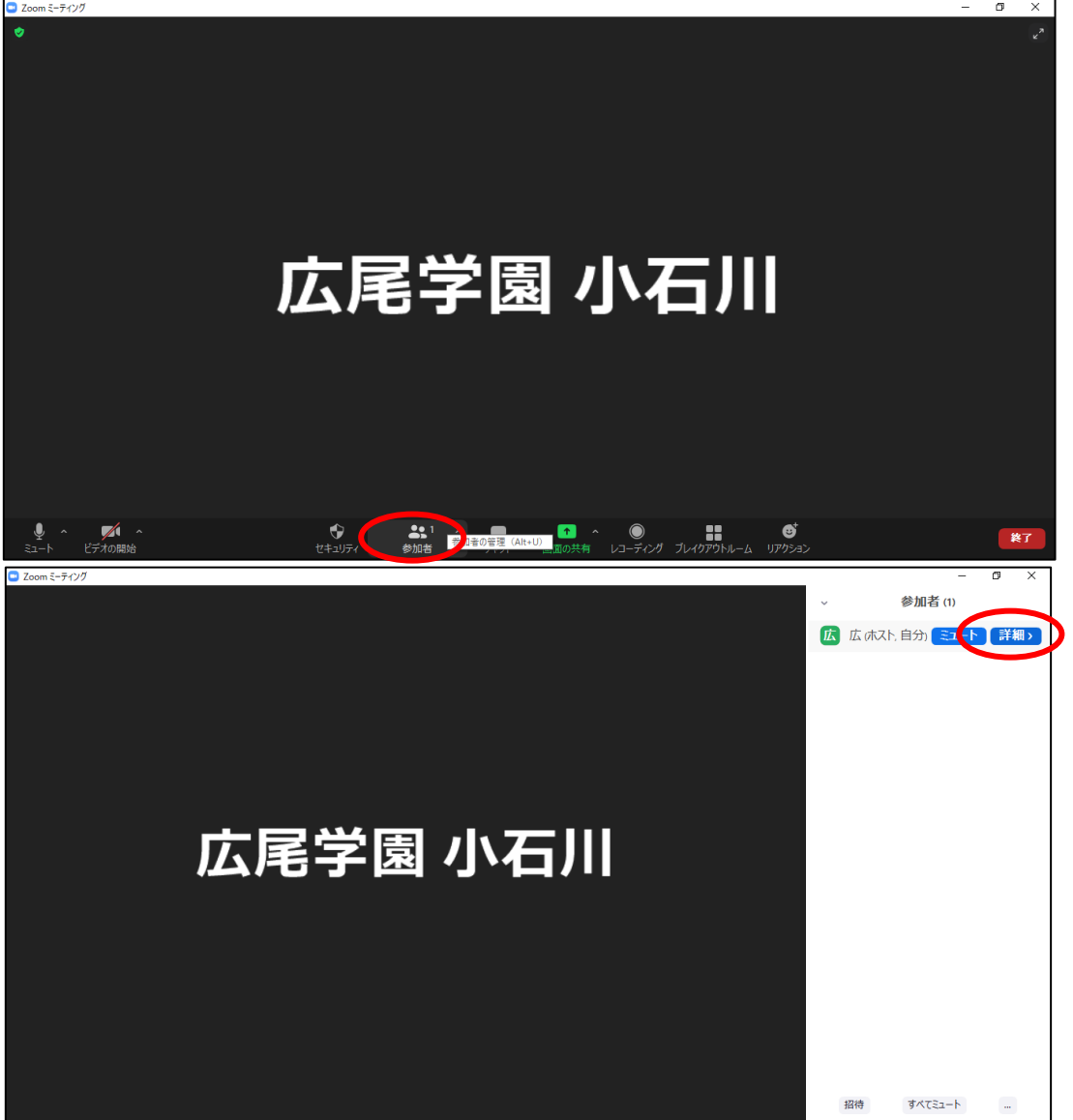

④ 授業が終了しましたら、画面上の「退出」(パソコンであれば右下)をクリックします。 クリックすると退出し、終了となります。